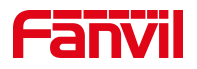

# 话机升级软件版本(WEB 方式)

版本: <1.1>

发布日期: <2020/11/13>

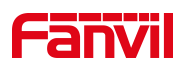

## 目录

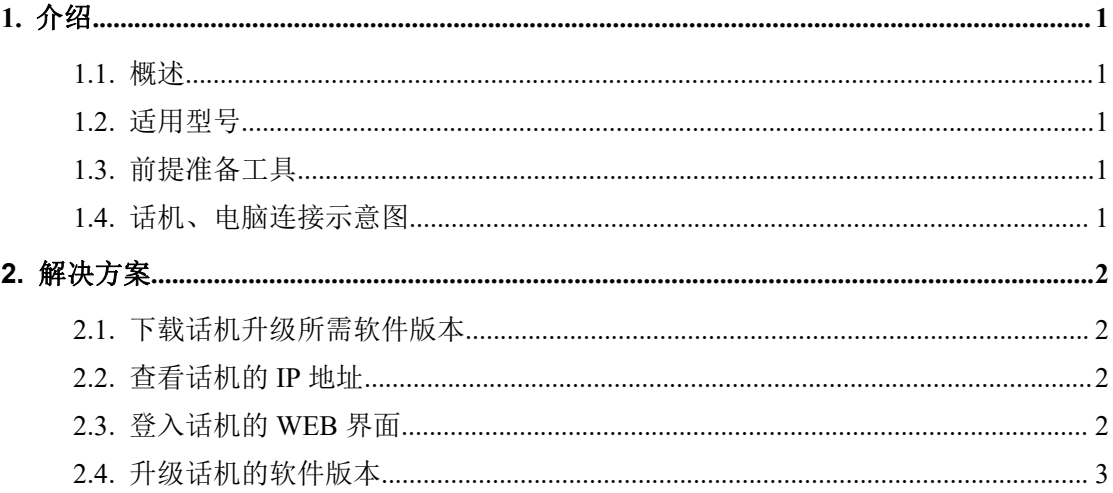

深圳方位通讯科技有限公司

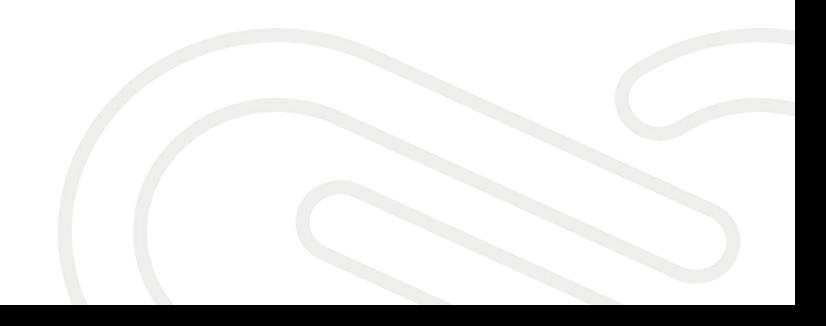

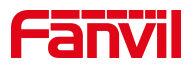

## <span id="page-2-0"></span>**1.** 介绍

### <span id="page-2-1"></span>1.1. 概述

为了解决话机的 BUG 或增加某些功能,需要话机升级到更新的版本。

## <span id="page-2-2"></span>1.2. 适用型号

适用产品机型:方位所有话机 适用版本:适用机型的所有版本

## <span id="page-2-3"></span>1.3. 前提准备工具

① Fanvil X4U 话机一台,并把话机接入到交换机下,能自动获取到 IP 地址。

② 调试电脑一台,并把电脑接入到交换机下,保证电脑与话机之前网络是互通。

## <span id="page-2-4"></span>1.4. 话机、电脑连接示意图

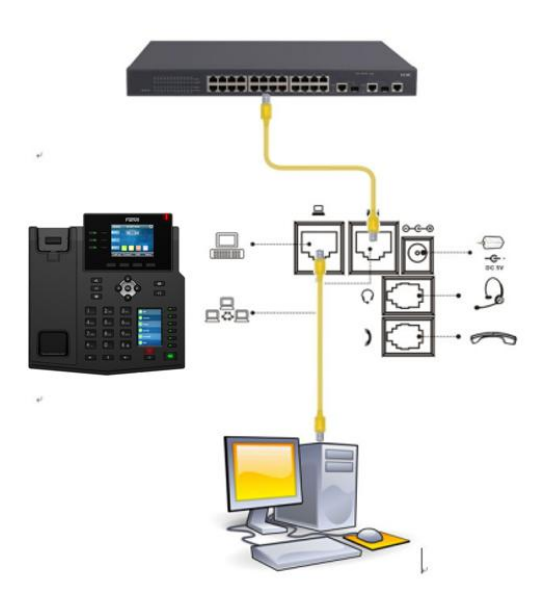

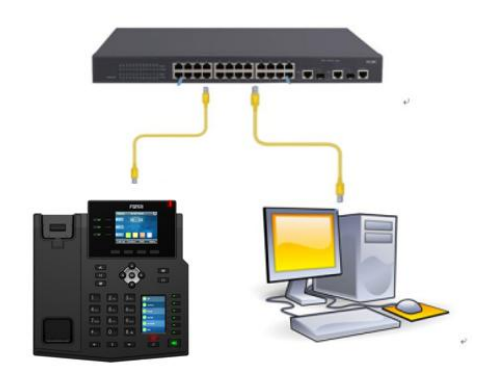

#### 深圳方位通讯科技有限公司

 $\begin{array}{c} \hline \end{array}$ 

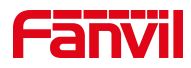

## <span id="page-3-0"></span>**2.** 解决方案

## <span id="page-3-1"></span>2.1. 下载话机升级所需软件版本

登录方位官方网站下载对应话机的软件版本

备注:①下载的升级文件是以压缩包的形式存在,不需要解压。 ②升级文件必须是.z 或者是.zip 格式。 ③如果官方网站找不到想要的版本,可以联系方位技术支持获取

## <span id="page-3-2"></span>2.2. 查看话机的 IP 地址

在话机的 LCD 屏幕点击"菜单"一"状态",即可查看到话机的 IP 地址

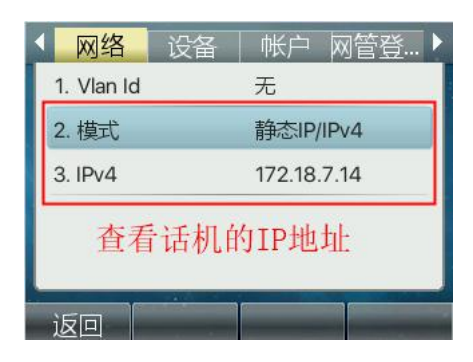

## <span id="page-3-3"></span>2.3. 登入话机的 WEB 界面

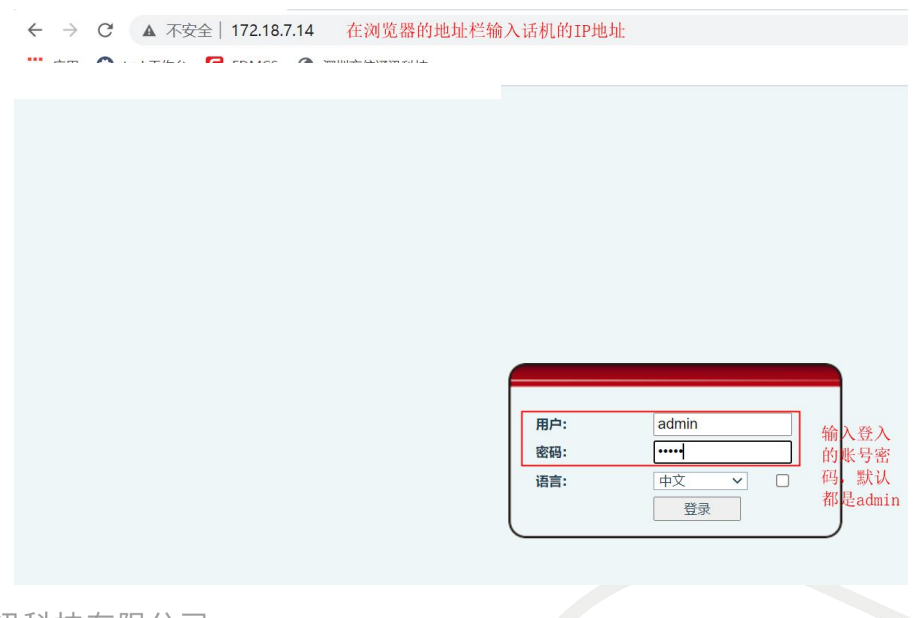

深圳方位通讯科技有限公司

## **Fanvil**

## <span id="page-4-0"></span>2.4. 升级话机的软件版本

在网页中登录话机,选择"系统" -- "升级" -- "软件升级",选择升级 所需的文件,点击"升级"。需要注意的是,升级文件必须是.z 或者是.zip 格 式

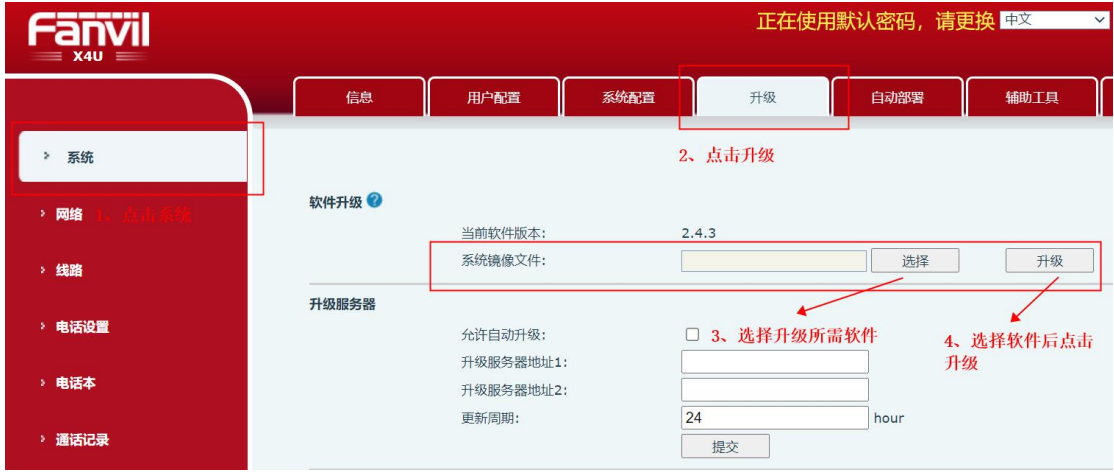

深圳方位通讯科技有限公司